## 人证核身服务

快速入门

文档版本 01 发布日期 2024-12-16

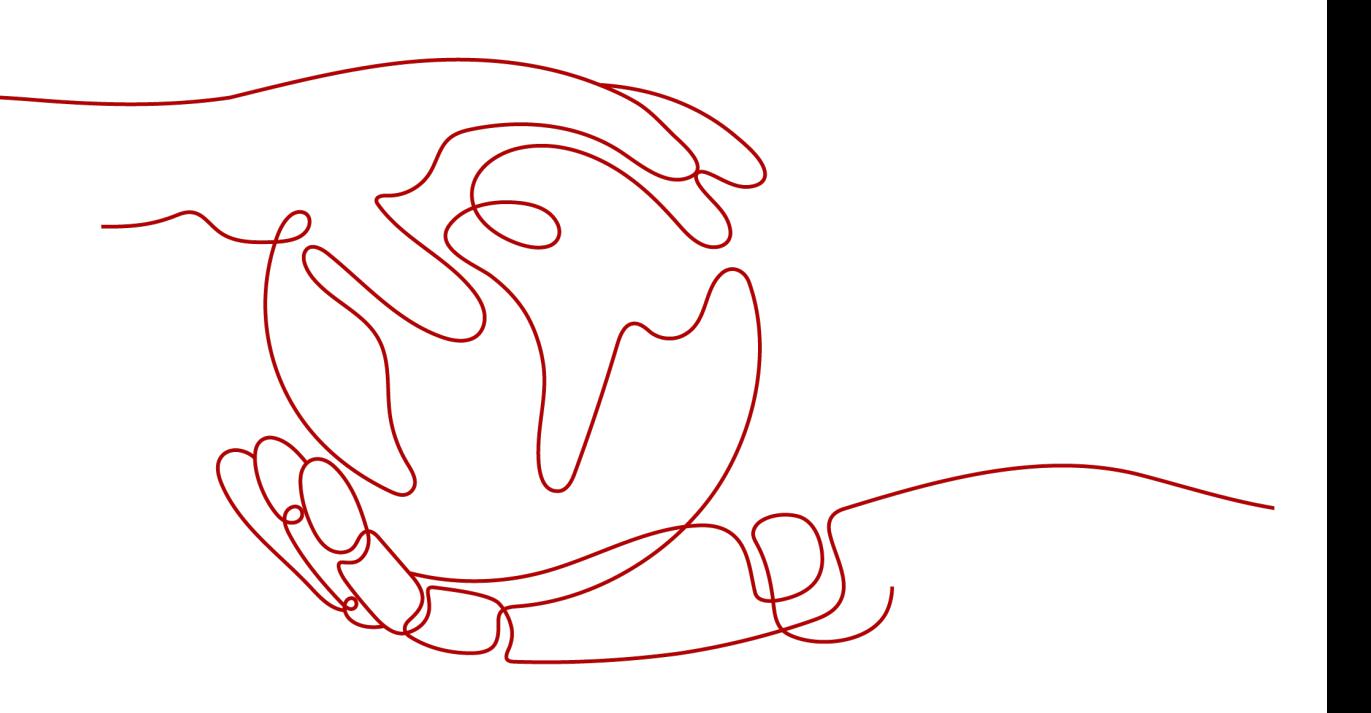

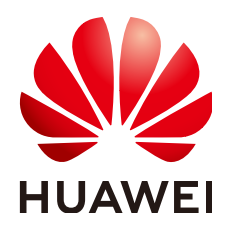

#### 版权所有 **©** 华为云计算技术有限公司 **2024**。 保留一切权利。

非经本公司书面许可,任何单位和个人不得擅自摘抄、复制本文档内容的部分或全部,并不得以任何形式传 播。

#### 商标声明

**SI** 和其他华为商标均为华为技术有限公司的商标。 本文档提及的其他所有商标或注册商标,由各自的所有人拥有。

#### 注意

您购买的产品、服务或特性等应受华为云计算技术有限公司商业合同和条款的约束,本文档中描述的全部或部 分产品、服务或特性可能不在您的购买或使用范围之内。除非合同另有约定,华为云计算技术有限公司对本文 档内容不做任何明示或暗示的声明或保证。

由于产品版本升级或其他原因,本文档内容会不定期进行更新。除非另有约定,本文档仅作为使用指导,本文 档中的所有陈述、信息和建议不构成任何明示或暗示的担保。

### 华为云计算技术有限公司

地址: 贵州省贵安新区黔中大道交兴功路华为云数据中心 邮编:550029

网址: <https://www.huaweicloud.com/>

目录

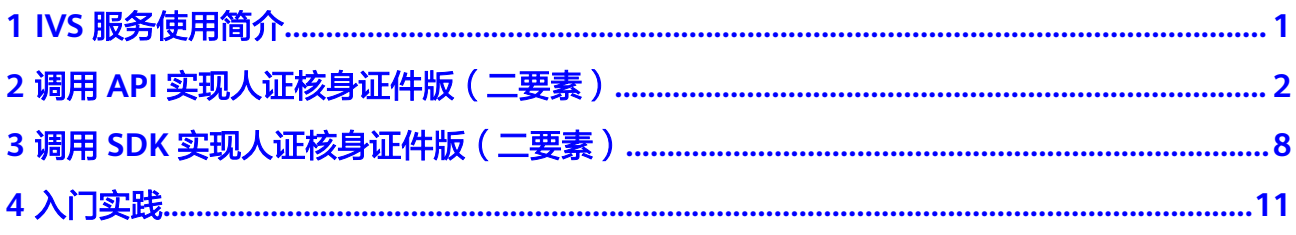

**1 IVS** 服务使用简介

<span id="page-3-0"></span>人证核身服务 (Identity Verification Solution, 简称IVS), 是指通过用户的身份证信 息、人脸图片,与权威数据库进行比对,进而实现身份验证。

服务以开放API (Application Programming Interface, 应用程序编程接口)的方式提 供身份验证能力。用户调用API接口需要具备一定的编程开发基础,识别后返回的结果 为JSON格式,用户需要通过编程来处理识别结果。

您可以选择合适的方式进行使用,使用前请参[考申请服务](https://support.huaweicloud.com/api-ivs/ivs_02_0009.html)开通所需要的API。

● 通过华为云**[API Explorer](https://apiexplorer.developer.huaweicloud.com/apiexplorer/doc?product=IVS&api=DetectStandardByIdCardImage)**在线调用**IVS**服务**API**。

如果您是开发初学者,有代码编写基础,对HTTP请求与API调用有一定的了解, 想快速体验IVS服务,该方式无需编码,只需要输入相关参数,即可调用API,体 验服务应用效果。

#### ● 通过可视化工具(如**curl**、**Postman**)发送请求调用**IVS**服务**API**。

如果您是开发工程师,熟悉代码编写,熟悉HTTP请求与API调用,您可以通过 postman调用、调试API。使用方法请参见调用**API**[实现人证核身证件版\(二要](#page-4-0) [素\)。](#page-4-0)

#### ● 通过软件开发工具包(**SDK**)调用**IVS**服务**API**。

如果您是开发工程师,熟悉代码编写,IVS服务为您提供Java、Python、Go等版 本的SDK,方便您快速集成。使用方法请参见调用**SDK**[实现人证核身证件版\(二](#page-10-0) [要素\)](#page-10-0)。

# <span id="page-4-0"></span>**2** 调用 **API** 实现人证核身证件版(二要素)

本章节通过Postman调用人证核身证件版(二要素)API为例,帮助您快速体验并熟悉 IVS服务的使用方法。

使用IVS服务API的详细步骤如下所示:

- 步骤**1**:开通服务
- 步骤**2**[:配置环境](#page-5-0)
- 步骤3: 获取API凭证
- 步骤**4**:**Token**[认证鉴权](#page-5-0)
- 步骤**5**[:调用服务](#page-8-0)

#### 前提条件

账号已完成实名认证,且不能处于欠费或冻结状态。

#### 步骤 **1**:开通服务

- 1. 登录[人证核身服务控制台](https://console.huaweicloud.com/ivs/?region=cn-north-4#/ivs/manage/index)。
- 2. 选择需要使用的服务,在操作列单击"开通服务"。本示例中开通人证核身证件 版(二要素)API。

#### 图 **2-1** 开通服务

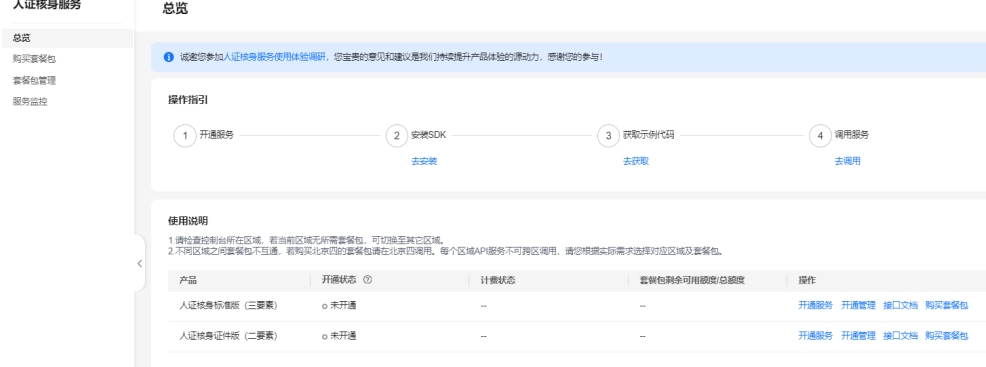

<span id="page-5-0"></span>3. 服务开通成功后,开通状态显示"已开通"。

#### 说明

首次使用服务时,需要先申请开通该服务。服务只需要开通一次即可,后面使用时无需再次申 请。如未开通服务,调用服务时会提示IVS.0015报错。

#### 步骤 **2**:配置环境

下载并安装Postman,建议使用7.24.0版本。

#### 步骤 **3**:获取 **API** 凭证

调用获取Token接口时,需要使用API凭证用于身份认证。当前存在华为云账号、华为 账号两种账号体系,两种账号在获取Token时有所差异,请参考以下步骤判断账号类型 并获取相应的API凭证。

- 1. 通过[如何判断当前使用的是"华为云账号"还是"华为账号"](https://support.huaweicloud.com/account_faq/faq_id_0009.html)判断当前所使用的 是哪种账号类型。
- 2. 登录"我的凭证"页面,并参考下图获取API凭证(IAM用户名、账号名)。
	- 如果您使用的是华为云账号,可以直接登录["我的凭证"页](https://console.huaweicloud.com/iam/#/myCredential)面获取API凭证。
	- 如果您使用的是华为账号,请参考创建**IAM**[用户并授权使用](https://support.huaweicloud.com/usermanual-ivs/ivs_10_0018.html)**IVS**先创建一个 IAM用户,再使用IAM用户登[录"我的凭证"](https://console.huaweicloud.com/iam/#/myCredential)页面获取API凭证。

图 **2-2** 获取 API 凭证(IAM 用户名、账号名)

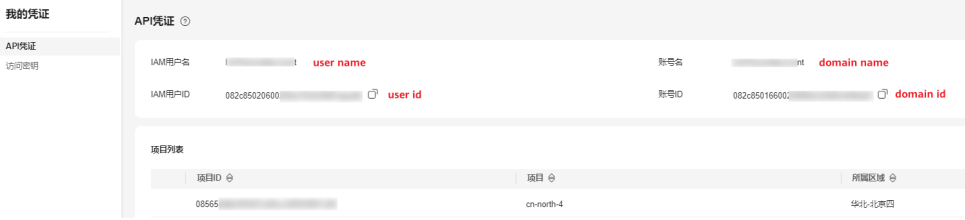

#### 步骤 **4**:**Token** 认证鉴权

Token是用户的访问令牌,承载了用户的身份、权限等信息,用户调用API接口时,需 要使用Token进行鉴权。

1. 打开安装的Postman软件,在Postman界面,选择" New > Collection",设置相 应的名称并单击"Create"完成创建。

图 **2-3** Postman 软件

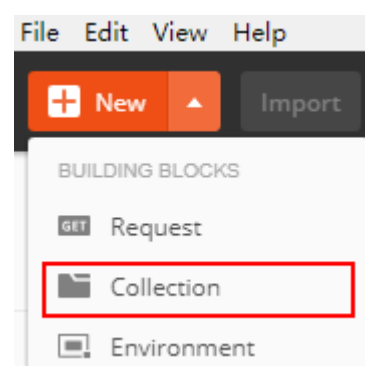

2. 选择创建的Collection,单击鼠标右键,选择"Add Request",设置Request name并单击"Save"。

#### 图 **2-4** 设置"Add Request" test  $\mathbf{m}$ 0 requests Share Collection Rename This collection is el Edit collection and crea Create a fork **Add Request** Add Folder Duplicate

- 3. 请求方式修改为"POST",输入URL "https://iam.cnnorth-4.myhuaweicloud.com/v3/auth/tokens"。
- 4. 在"Headers"列表中添加"KEY"为"Content-Type", "VALUE"为 "application/json"。

#### 图 **2-5** 填写请求 Header

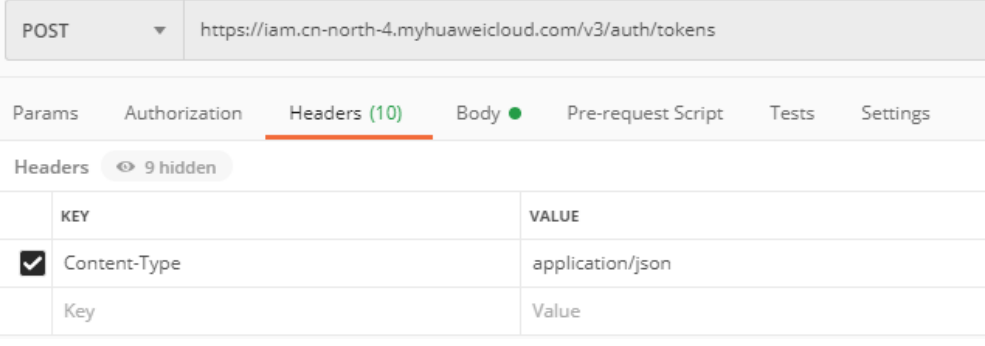

5. 选中"Body"的配置项,选中"raw",在空白处添加以下代码。并填写API凭 证。

示例代码中的user name、domain name请填写<del>步骤</del>3: 获取API凭证中获取的 IAM用户名、账号名。

#### 图 **2-6** 填写请求 Body

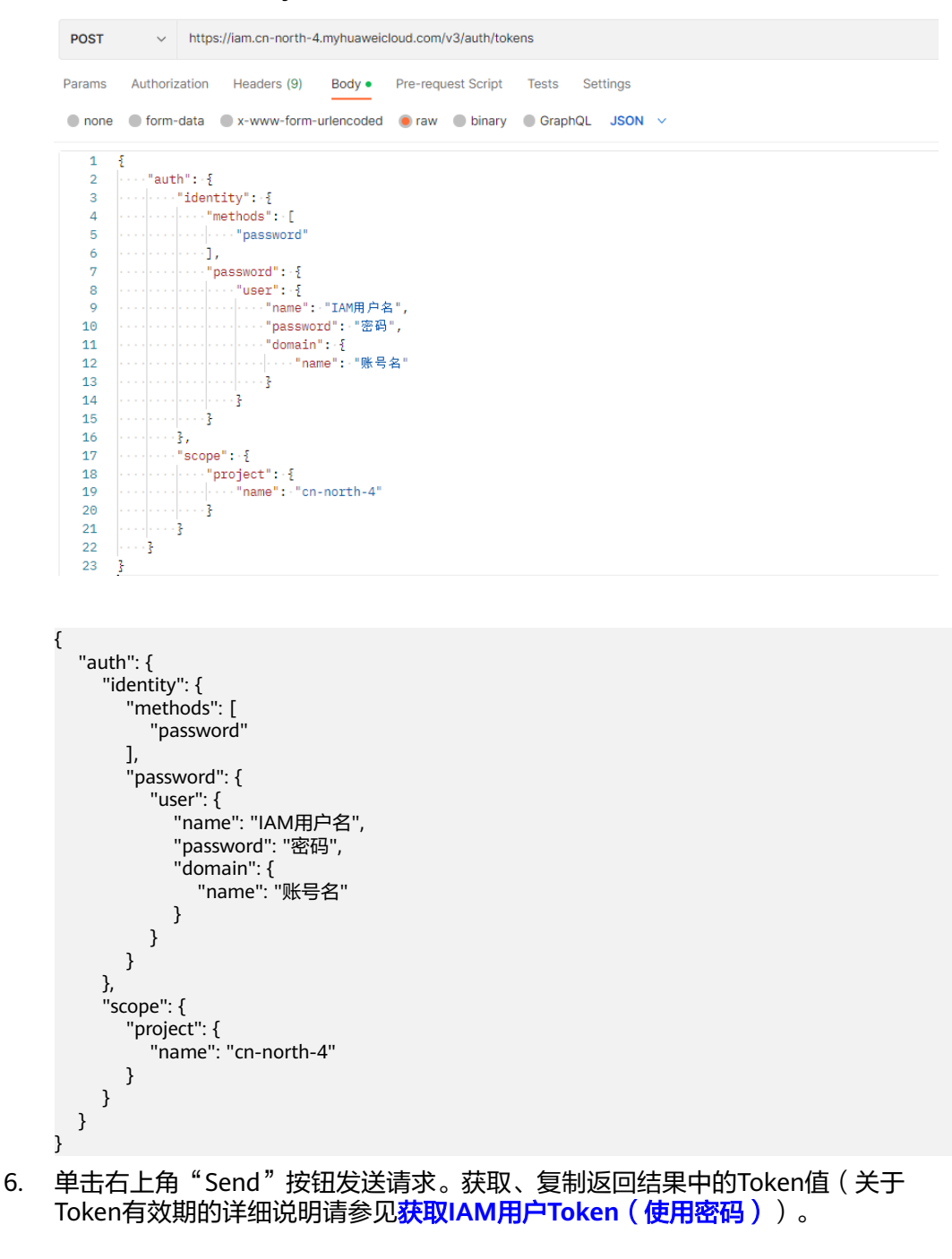

#### 图 **2-7** 获取 Token 值

 $\bar{B}c$ 

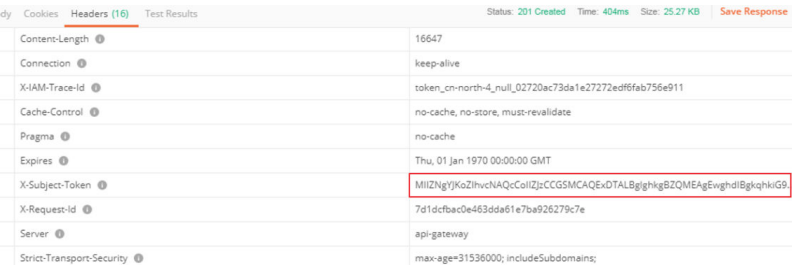

#### <span id="page-8-0"></span>步骤 **5**:调用服务

1. 在Postman中新建一个请求,请求方式为选择"POST",按要求填写URL。 人证核身证件版(二要素)API的URL为"https://ivs.cnnorth-4.myhuaweicloud.com/v2.0/ivs-idcard-extention"。

选中"Headers"配置项, KEY、VALUE按下图进行填写, 并复制步骤3中获取的 Token值到"X-Auth-Token"的"VALUE"中。

#### 图 **2-8** 填写请求 Header

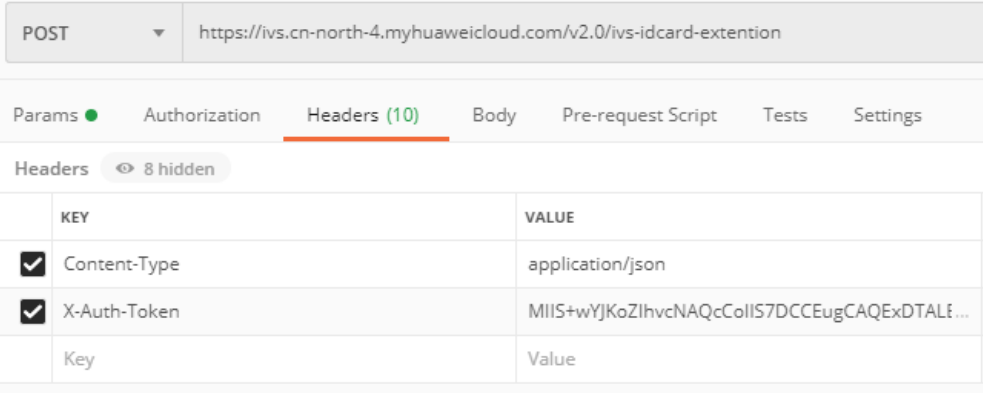

2. 填写接口的Body信息。选中"Body"的配置项,选中"raw",将下方代码填充 至请求体中。

人证核身证件版(二要素)API可用两种方式进行身份校验。详细接口参数介绍请 参见**API**[参考。](https://support.huaweicloud.com/api-ivs/ivs_02_0015.html)

- 使用身份证图片进行校验。
- 使用身份证姓名、身份证号码文本进行校验(本示例使用该方式)。

uuid:唯一标识此次请求的ID,用户自定义,不超过64位。

身份证姓名、身份证号码请按实际填写。

```
{
  "meta": {
   "uuid": "10eb0091-887f-4839-9929-cbc884f1e20e"
 },
 "data": {
   "req_data": [
    {
 "verification_name": "张三",
 "verification_id": "44***********07"
    }
 ]
 }
}
```
图 **2-9** 填写请求 Body

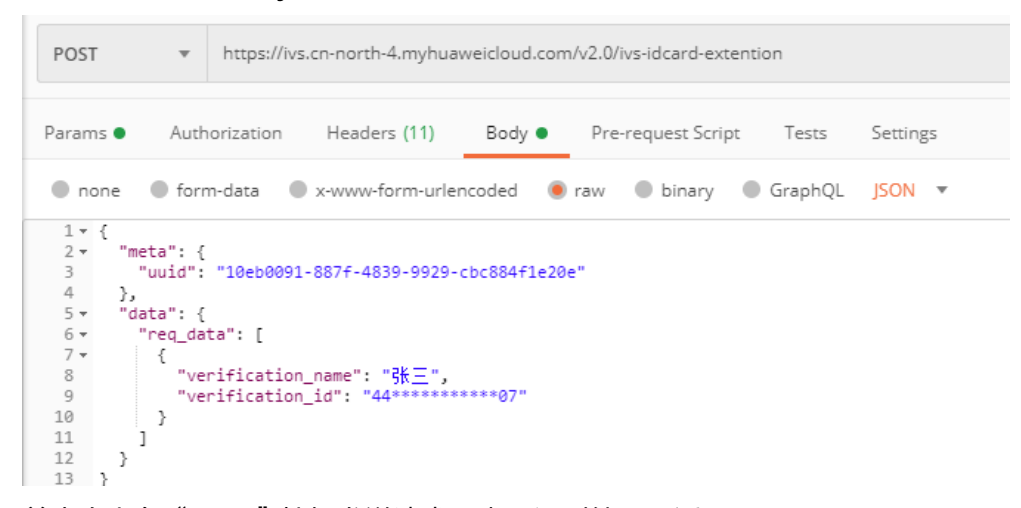

3. 单击右上角"Send"按钮发送请求,查看识别结果。返回"valid"、"Successful certification",表示身份验证成功。

图 **2-10** 查看识别结果

```
1 -\left\{ \right\}"meta": \{2 -\overline{3}"uuid": "10eb0091-887f-4839-9929-cbc884f1e20e"
\ensuremath{\mathnormal{\mathcal{A}}}\xspace},
5 -"result" : \{"service_name": "ivs-idcard-extention",
_{\rm 6}\overline{7}"count"\overline{1}.
8 +"resp_data": [
9 -\{"verification_result": "valid",<br>"verification_message": "Successful certification",<br>"verification_code": 1000
10
1112
13
                  \mathcal{F}14^{1}\mathbf{1}15
           \mathcal{E}\frac{1}{16} \boxed{)}
```
# <span id="page-10-0"></span>**3** 调用 **SDK** 实现人证核身证件版(二要素)

人证核身服务软件开发工具包(IVS SDK)是对人证核身服务提供的REST API进行的封 装,以简化用户的开发工作。

人证核身证件版(二要素)API为例,介绍如何使用IVS Python SDK。

使用IVS SDK的详细步骤如下所示:

- 步骤**1**:开通服务
- 步骤**2**[:安装](#page-11-0)**SDK**
- 步骤3[:获取示例代码](#page-11-0)
- 步骤**4**[:调用服务](#page-12-0)

#### 准备工作前提条件

账号完成实名认证,且不能处于欠费或冻结状态。

#### 步骤 **1**:开通服务

- 1. 登录[人证核身服务控制台](https://console.huaweicloud.com/ivs/?region=cn-north-4#/ivs/manage/index)。
- 2. 选择需要使用的服务,在操作列单击"开通服务"。本示例中开通人证核身证件 版(二要素)API。

#### 图 **3-1** 开通服务

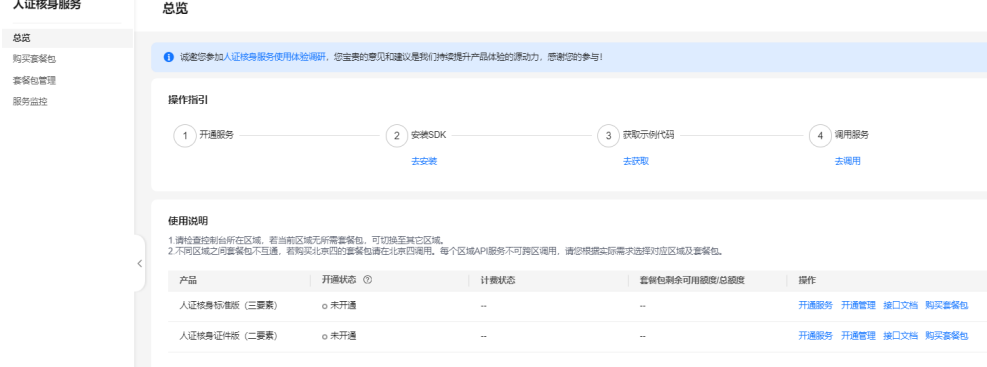

<span id="page-11-0"></span>3. 服务开通成功后,开通状态显示"已开通"。

#### 说明

首次使用服务时,需要先申请开通该服务。服务只需要开通一次即可,后面使用时无需再次申 请。如未开通服务,调用服务时会提示IVS.0015报错。

#### 步骤 **2**:安装 **SDK**

1. 获取并安装IVS Python SDK。

以PyCharm为例,介绍如何安装SDK。

在PyCharm中新建一个项目,并单击左下方"Terminal"按钮。分别执行以下命 令安装SDK(该SDK支持Python3及以上版本)。

# 安装核心库 pip install huaweicloudsdkcore ...<br># 安装IVS服务库 pip install huaweicloudsdkivs

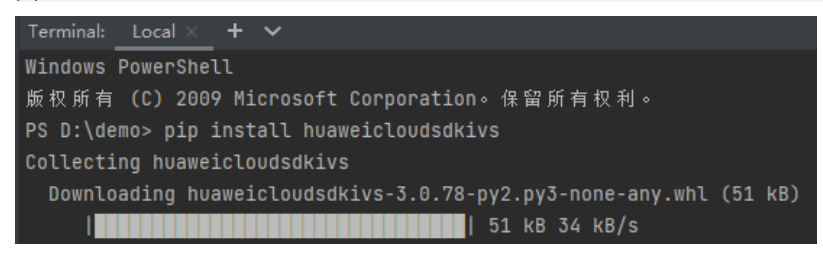

2. 检查SDK是否已正确安装。

在PyCharm中选择"Settings > Project > Python Interpreter",检查SDK是否已 正确安装。

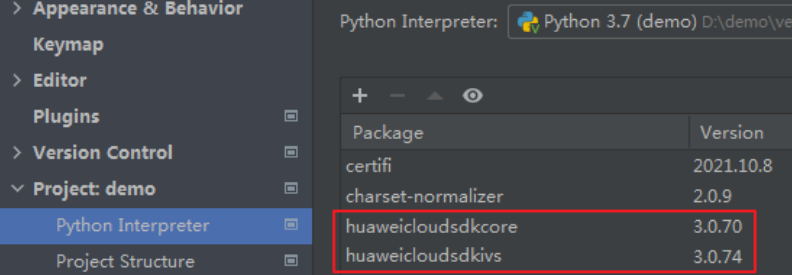

### 步骤 3: 获取示例代码

获取人脸检测SDK示例代码。

1. 登录[API Explorer](https://apiexplorer.developer.huaweicloud.com/apiexplorer/doc?product=IVS&api=DetectExtentionByNameAndId), 在"代码示例"中选择"Python"。

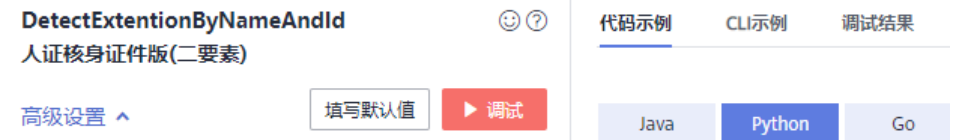

- 2. 填写请求Body参数。输入数据填写uuid、verification name、verification\_id
	- uuid: 唯一标识此次请求的ID, 用户自定义, 不超过64位。例如 10eb0091-887f-4839-9929-cbc884f1e20e
	- verification\_name: 被验证人的姓名

```
– verification_id:被验证人的身份证号码
 * meta: { (?)
      uuid: 2 10eb0091-887f-4839-9929-
   \mathcal{P}\star data: { \circledcircreq_data: [ @\{* verification_name: 2
                                                        亩
          张三
        * verification_id: 2 123456
       \mathcal{E}
```
3. 复制代码示例至PyCharm中。

### 步骤 **4**:调用服务

1. 获取AK/SK,替换代码示例中的"<YOUR AK>"、"<YOUR SK>"参数。 登录访<mark>问秘钥</mark>页面,新增访问秘钥,或使用已有的访问秘钥。访问秘钥为 credentials.csv文件,包含AK/SK信息。

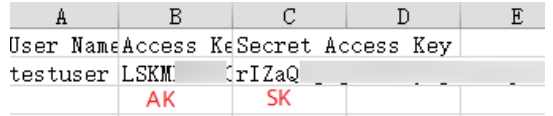

2. 运行代码示例,获取识别结果。 识别结果返回"valid",表示认证成功。

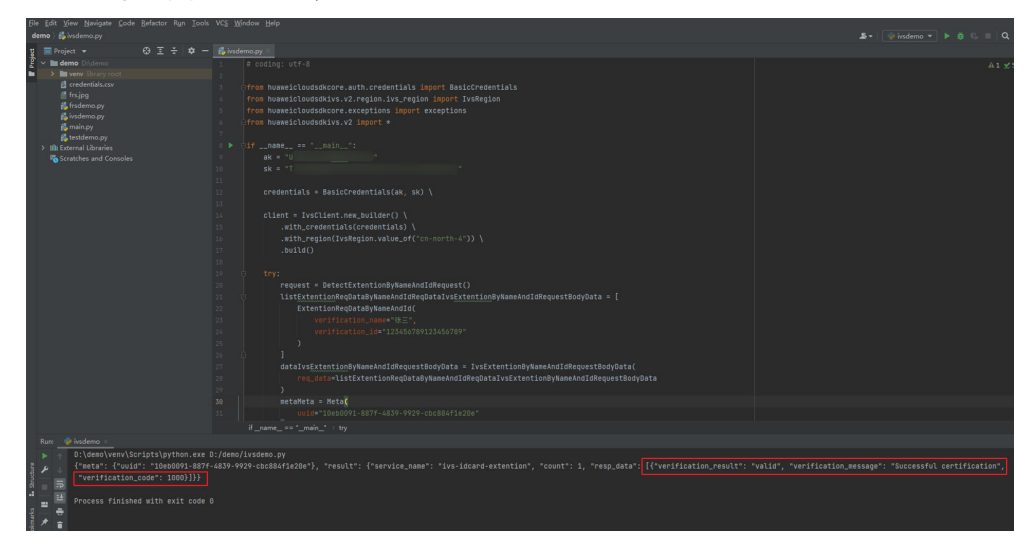

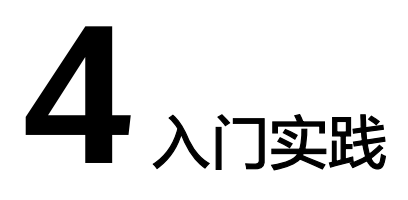

<span id="page-13-0"></span>当您完成了调用API、调用SDK基本操作后,可以根据自身的业务需求使用IVS提供的 入门实践。

#### 表 **4-1** 常用最佳实践

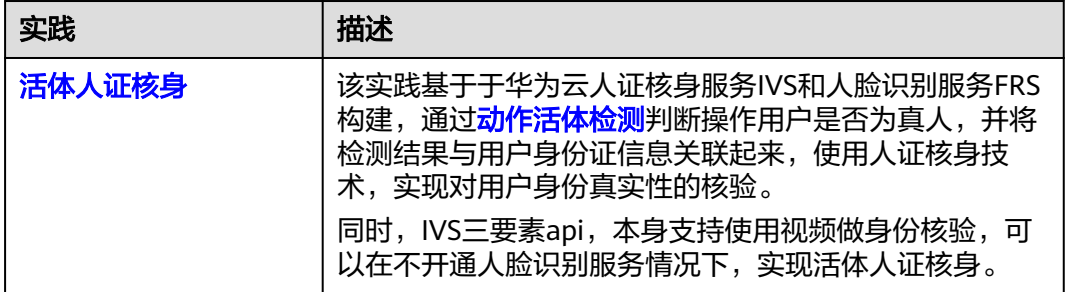